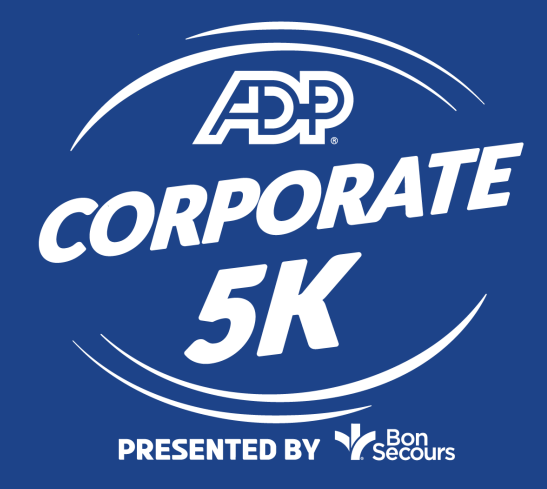

## **ADP CORPORATE 5K BOSS CHALLENGE**

**PRESENTED BY A Secours** 

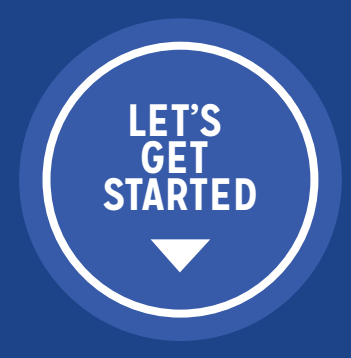

## **MARKING A PARTICIPANT AS A BOSS**

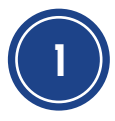

**<sup>1</sup>** Log in to your Corporate Team Account http://haku.ly/d48cef9c

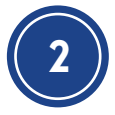

**2** ) From the menu on the left, click "TEAM"

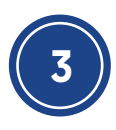

**3** From the list of registered and paid participants, you can mark one as Boss

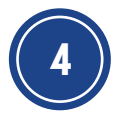

**<sup>4</sup>** On the right hand side of a person's name you will see a grey button that says "Options"

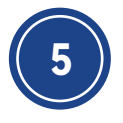

5) Click the dropdown arrow and you will see the option to "Mark as Boss"

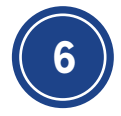

**6** You will now see who is marked as Boss (in green) and the grey "Options" dropdown will now have the option to "Unmark as Boss"

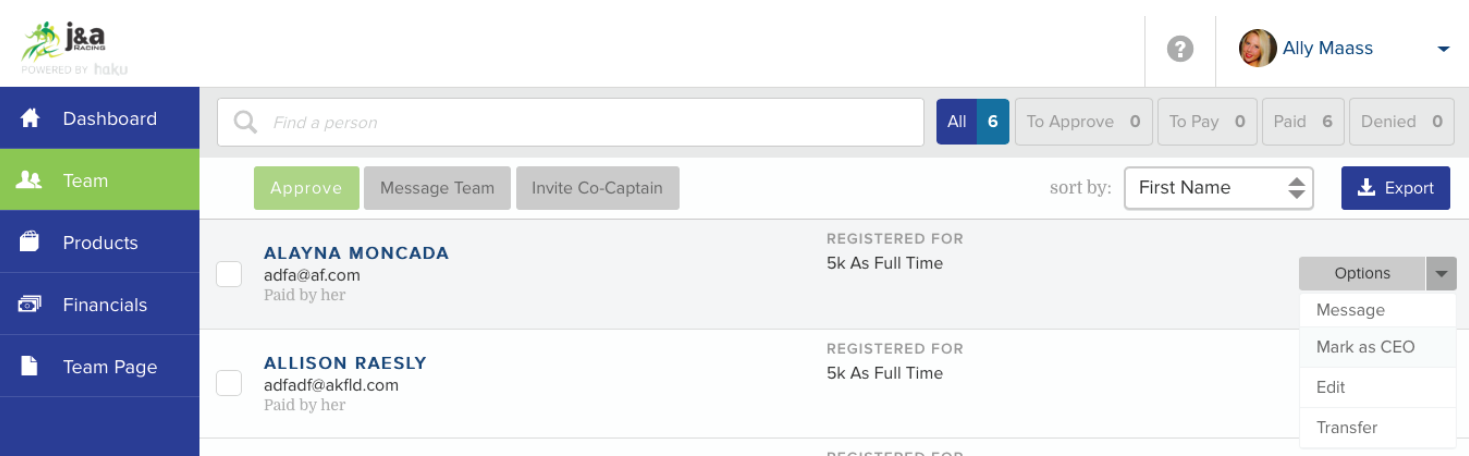

## **WE'RE EXCITED FOR YOUR TEAM TO BE A PART OF THIS GREAT EVENT!**

NEED HELP? CONTACT US AT **INFO@JANDARACING.COM** OR **(757) 412-1056**